# PowerPoint 2007

### CREA UNA PRESENTAZIONE

#### **Crea una nuova presentazione**

#### **Per avviare la creazione di una nuova presentazione**

**□** Utilizza la presentazione vuota che si visualizza automaticamente all'avvio del programma

oppure

 **Clic** su **Pulsante Office** e dal menu **clic** su **Nuovo**, quindi puoi scegliere

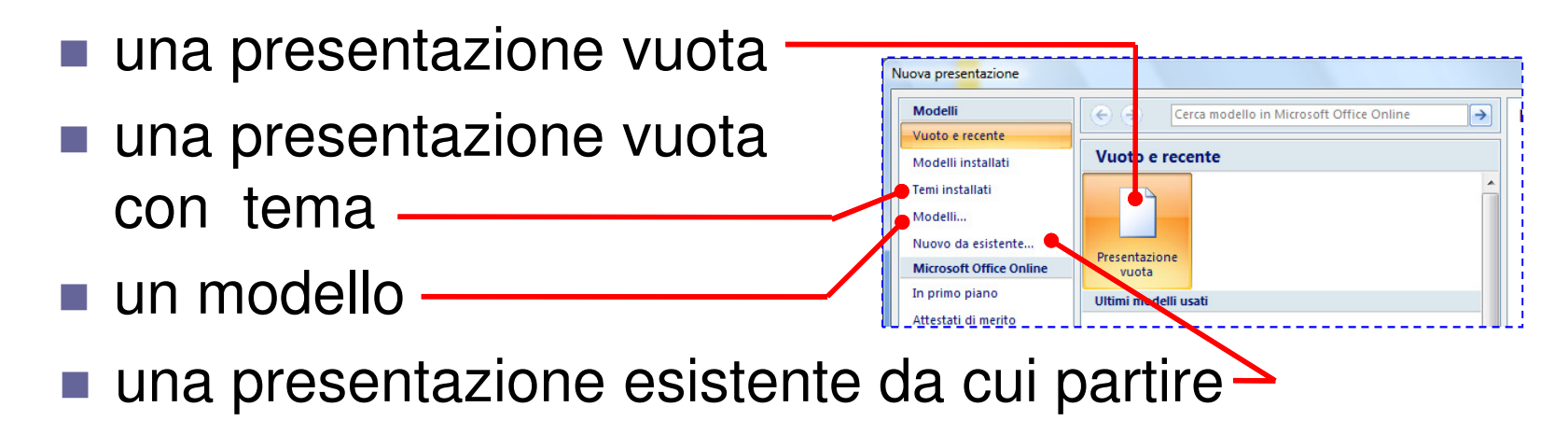

#### **Scegli un tema**

Il **tema** (paragonabile ai **modelli struttura** delle precedenti versioni di PowerPoint) conferisce l'aspetto alle diapositive, definisce inoltre lo sfondo, il colore e gli stili dei caratteri delle diapositive e dei relativi elementi

Se hai avviato la creazione di una nuova presentazione senza scegliere un tema, puoi farlo ora

 Nella scheda **Progettazione** gruppo **Temi**, posiziona il puntatore sull'anteprima di un tema; il tema **puntato**viene applicato in anteprima alla diapositiva corrente

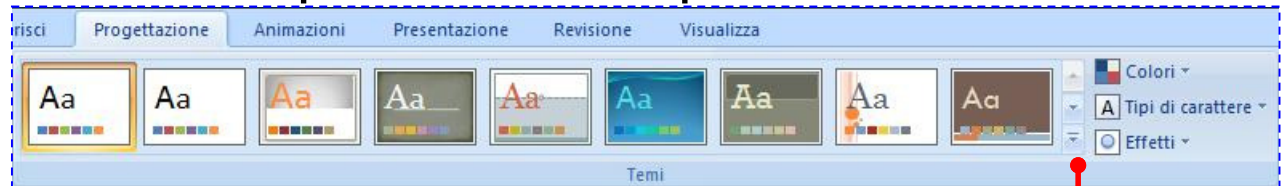

**Clic** sulle frecce a destra per visualizzare ulterioriopzioni, quindi **clic** per confermare il tema scelto

#### **Aggiungi diapositive, scegli i layout**

**n** Per inserire una nuova diapositiva con un layout applicato automaticamente, nella scheda **Home**gruppo **Diapositive**, **clic** su

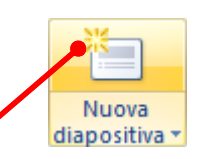

- **n** Per scegliere un layout prima di inserire una diapositiva, **clic** sotto l'icona E Layout
- **Clic** sul layout desiderato
- Bispetto alle versioni precedenti i layout sono più strutturati; il segnaposto del **contenuto**, presente in alcuni layout, viene utilizzato per inserire gli **elementi grafici** indicati dalle icone o, ignorando le icone, per inserire **testo**

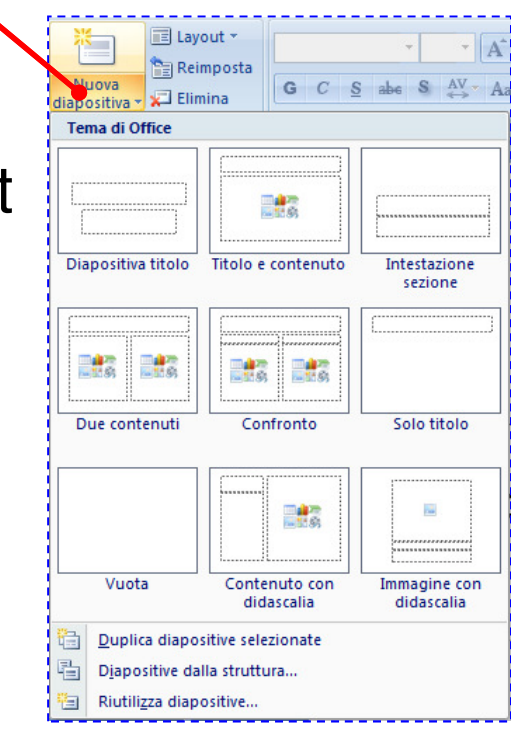

#### **Modalità di visualizzazione**

PowerPoint offre diverse modalità di visualizzazione

- n Visualizzazione normale
- **□** Sequenza diapositive
- **n** Presentazione diapositive

I comandi per cambiare modalità di visualizzazione si trovano nell'angolo in basso a destra in una nuova barra degli strumenti che include un dispositivo di scorrimento dello zoom e un pulsante che consente di riadattare la diapositiva alla finestra**国盟早 83%** ④ 閼

È disponibile anche la scheda **Visualizza** in cui sono presenti tutti i comandi per le visualizzazioni

<mark>□</mark> Struttura

### **Visualizzazione normale**

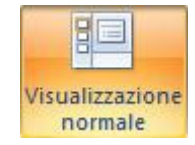

- <mark>□</mark> Visualizza una diapositiva per volta
- **□** Si utilizza per creare una presentazione
- **n** Per spostarsi fra le varie diapositive, si utilizza la barra di scorrimento oppure i pulsanti **Diapositiva precedente** <sup>o</sup>**Diapositiva successiva** posti sotto la barra di scorrimento verticale
- **D** Per posizionarsi rapidamente su una determinata diapositiva, nel riquadro **schede Diapositive**, **clic**sulla diapositiva

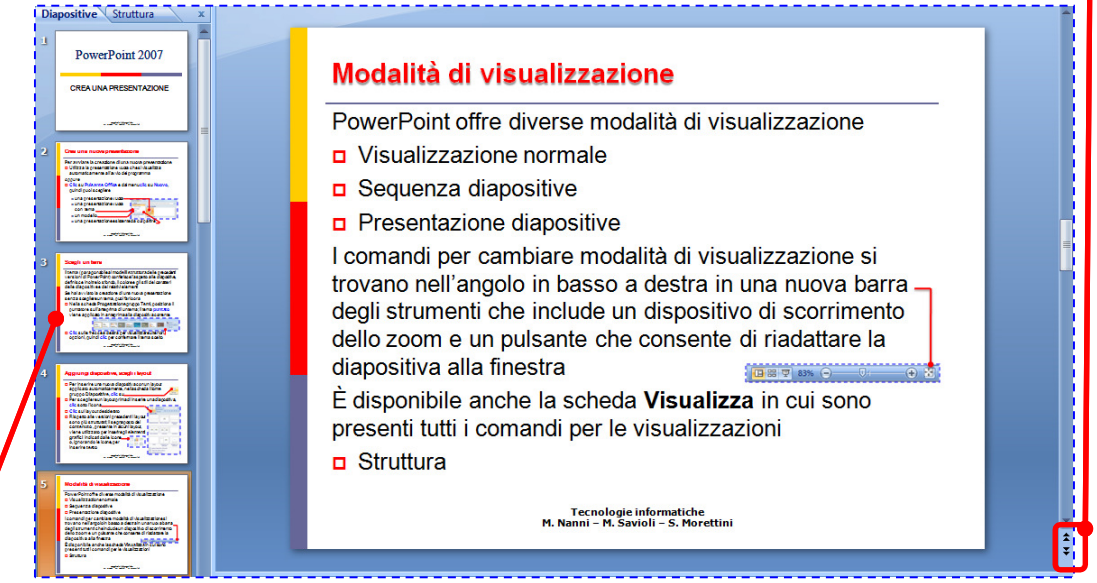

#### **Visualizzazione sequenza diapositive**

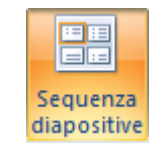

**D** Mostra contemporaneamente, in miniatura, tutte le diapositive

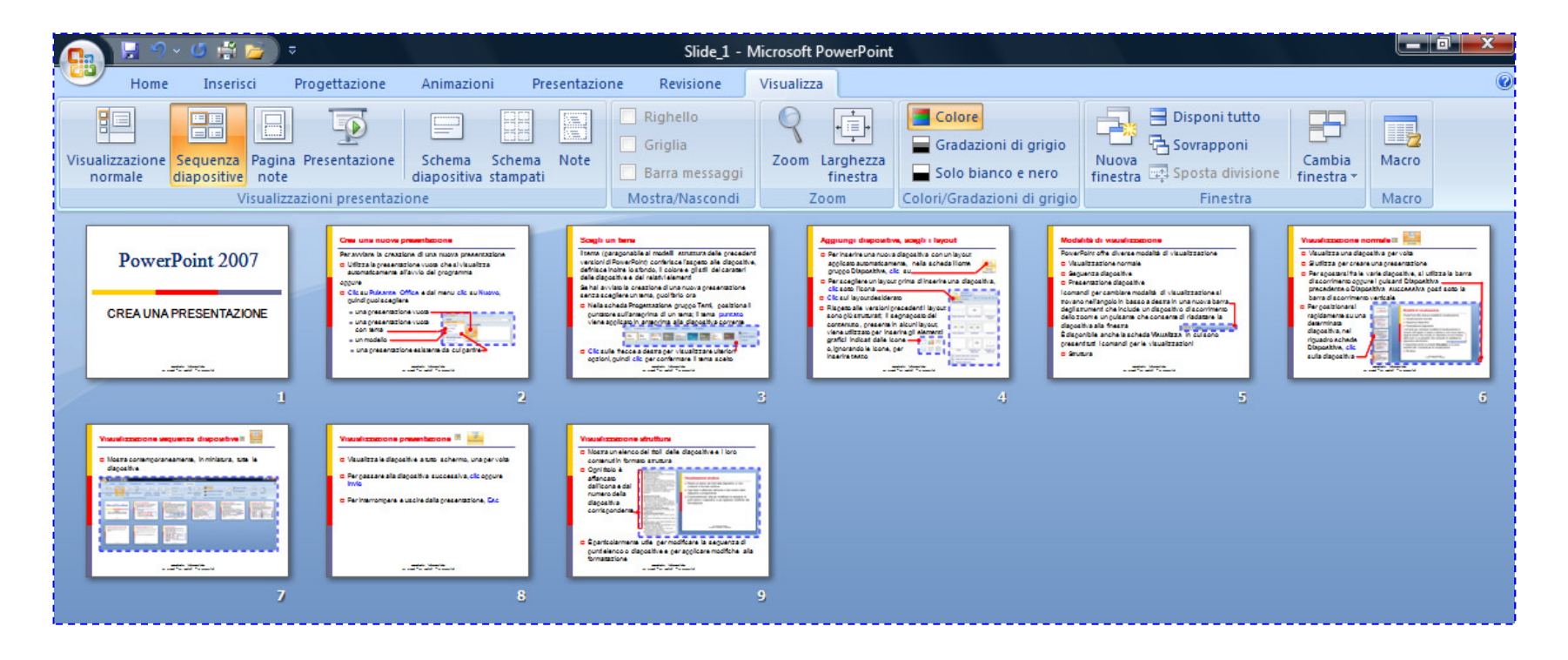

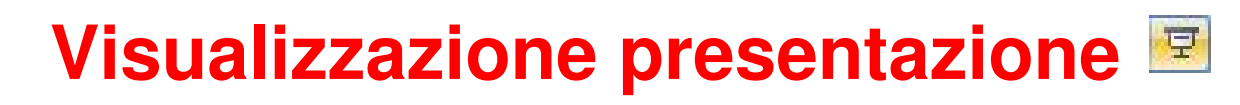

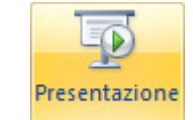

- **□** Visualizza le diapositive a tutto schermo, una per volta
- Per passare alla diapositiva successiva, **clic** oppure **Invio**
- Per interrompere e uscire dalla presentazione, **Esc**

#### **Visualizzazione struttura**

- D Mostra un elenco dei titoli delle diapositive e i loro contenuti in formato struttura
- **□** Ogni titolo è affiancato dall'icona e dal numero della diapositiva corrispondente

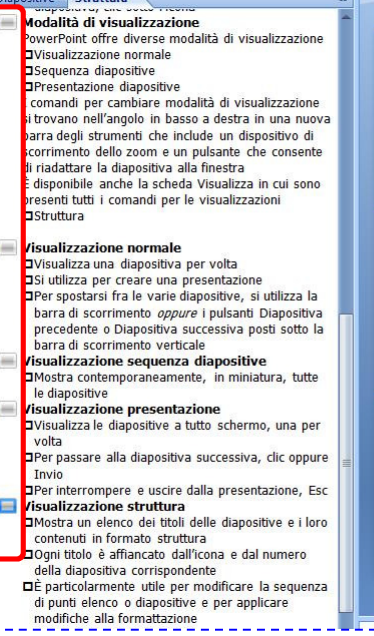

Visualizzazione struttura Mostra un elenco dei titoli delle diapositive e i loro contenuti in formato struttura Ogni titolo è affiancato dall'icona e dal numero della diapositiva corrispondente E particolarmente utile per modificare la seguenza di punti elenco o diapositive e per applicare modifiche alla formattazione **Tecnologie informatiche** 

 $\blacksquare$  $\overline{p}$  È particolarmente utile per modificare la sequenza di punti elenco o diapositive e per applicare modifiche alla formattazione

# PowerPoint 2007

### ANIMA LA PRESENTAZIONE

#### **Arricchire una presentazione**

Per rendere ancora più gradevole e più interessante la presentazione a tutto schermo (in modalità **Presentazione**) puoi utilizzare

- effetti di **transizione**
- effetti di **animazione**

#### **Effetti di transizione**

- **n** Con **transizione** si identifica il modo in cui una diapositiva scompare dallo schermo per essere sostituita dalla diapositiva successiva
- Ξ  $\Box$  È possibile personalizzare
	- velocità di transizione
	- suono associato alla transizione
	- modalità di transizione
- $\Box$  $\overline{p}$  È possibile applicare gli effetti di transizione
	- alla diapositiva corrente
	- contemporaneamente a tutte le diapositive

#### **Effetti di animazione**

- Con **animazione** si identifica la modalità di comparsa del testo e degli oggetti
- Ξ **<u>n</u>** È possibile applicare
	- combinazioni di animazioni uguali per il testo e per tutti gli oggetti delle diapositive
	- animazioni personalizzate per il testo e per ogni oggetto
- $\Box$  $\Box$  È possibile applicare gli effetti di animazione
	- alla diapositiva corrente
	- contemporaneamente a tutte le diapositive

#### **Applica la stessa transizione a tutte le diapositive**

- Nella scheda **Animazioni** gruppo **Transizione alla diapositiva**, **clic** su **Altro**  Animazioni Presentazione **Revisions** Visualizz per visualizzare tutti gli effetti
- **Clic** sull'effetto desiderato
- **Clic** sulla freccia
- **Clic** sul suono desiderato
- **Clic** sulla freccia
- **Clic** sulla velocità desiderata

**Clic** su

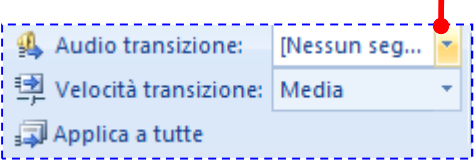

Audio transizione: Messun sea... 望 Velocità transizione: Media Applica a tutte

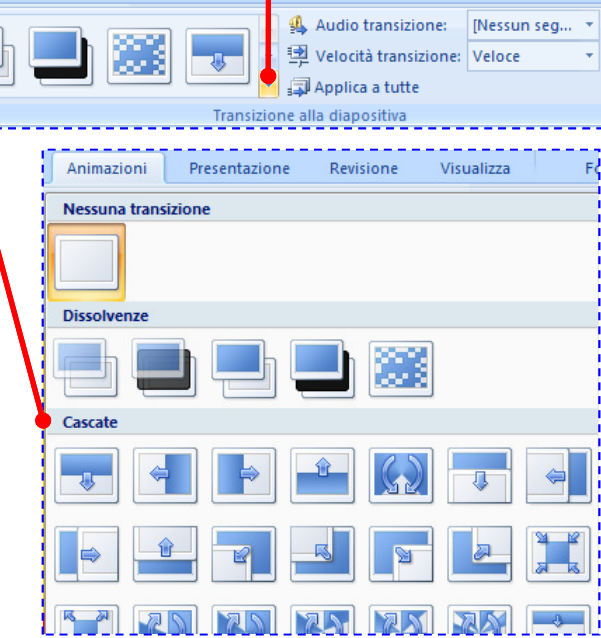

Messun seg...

Audio transizione:

Applica a tutte

望 Velocità transizione: Media

- **Per applicare un effetto standard predefinito agli** elementi di tutte le diapositive, utilizza lo **schemadiapositiva**
- Lo **schema diapositiva** controlla il formato (stili di testo, sfondi, combinazioni colori, effetti e animazioni) e la posizione dei titoli e del testo digitato in tutte le diapositive
- Quando si desidera modificare l'aspetto di tutte le diapositive, è sufficiente modificare lo **schema diapositiva**
- Le modifiche apportate nello **schema diapositiva**  avranno effetto automaticamente su tutte le diapositive

 Nella scheda **Visualizza** gruppo **Visualizzazioni presentazione**, **clic** su **Schema diapositiva**

oppure

- Tieni premuto **Maiusc** <sup>e</sup>**clic** sul pulsante **Visualizzazione normale**Schema diapositiva
- **Clic** sullo schema diapositiva applicato a tutta la presentazione

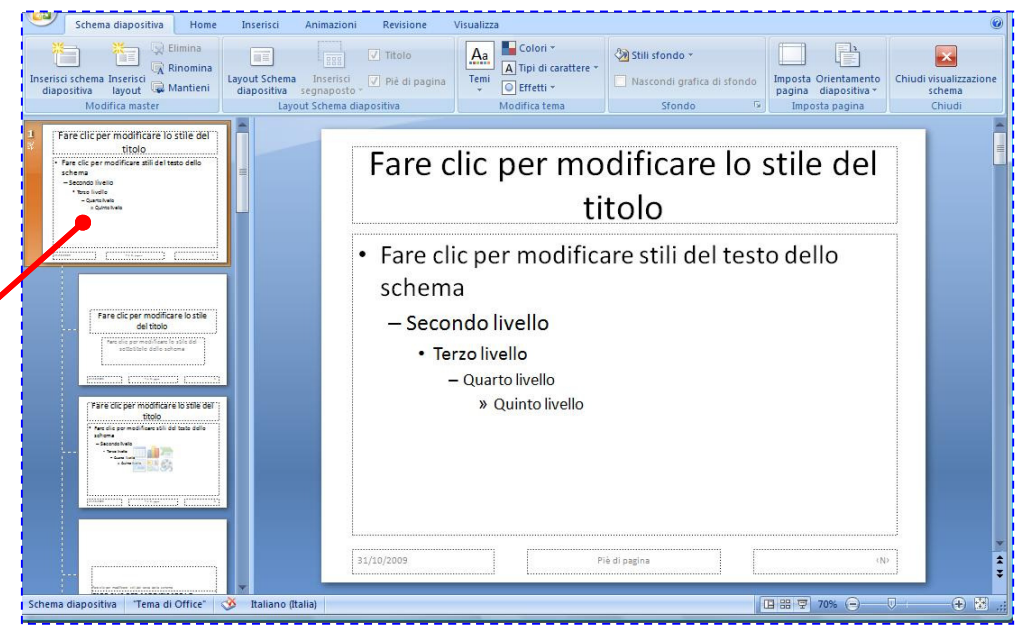

Schema **japositiva** 

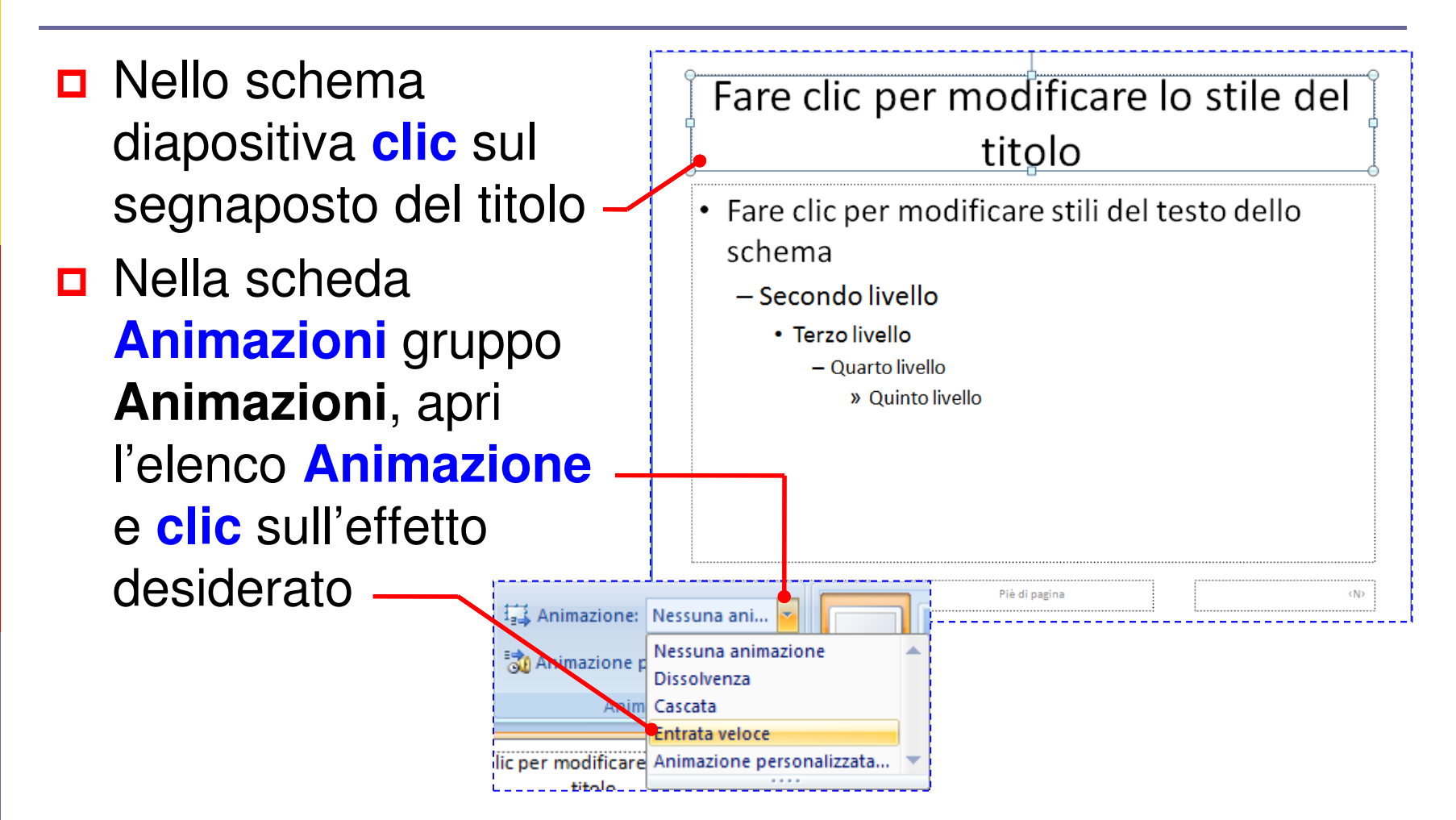

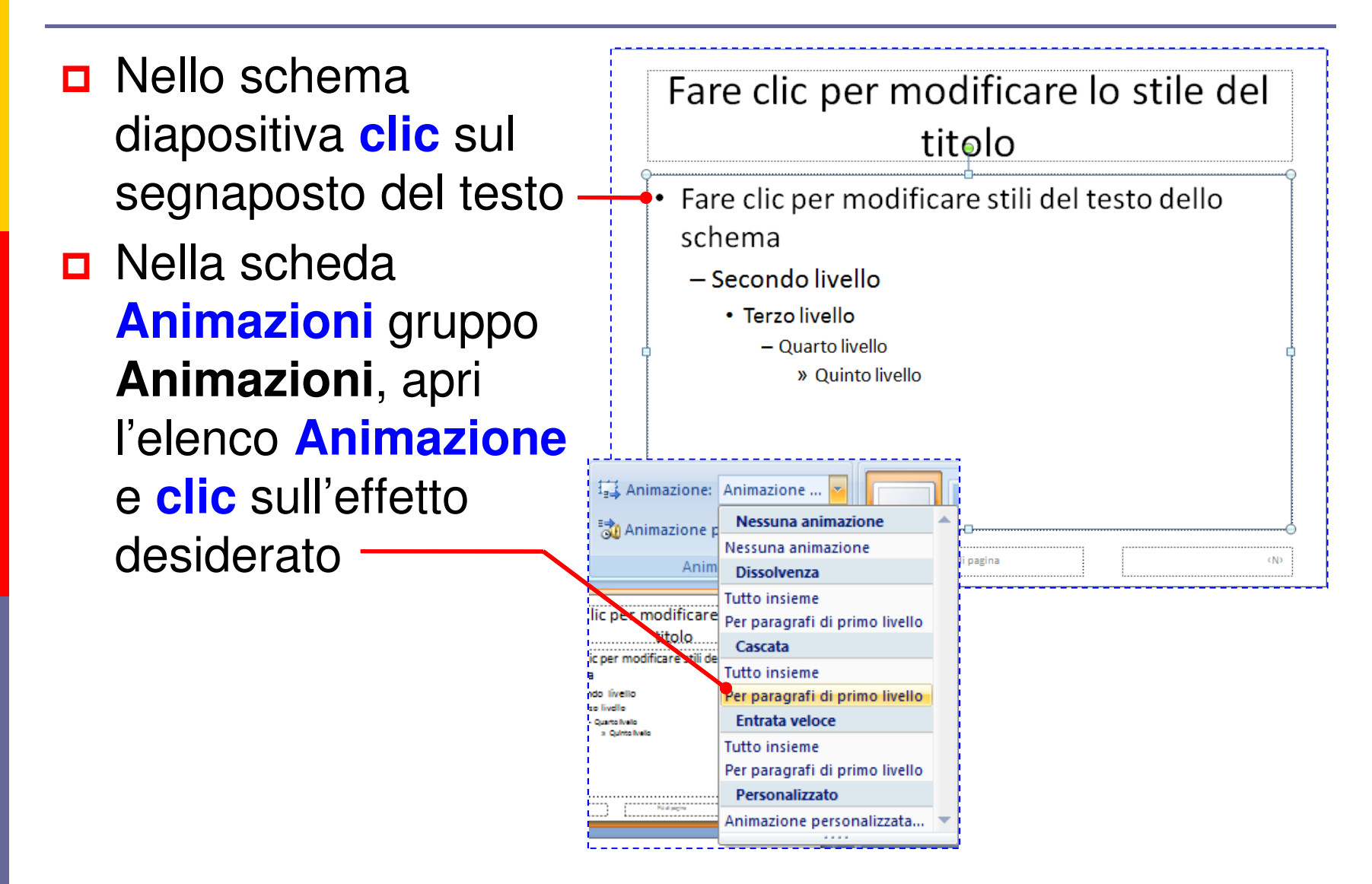

#### **Modifica i colori del tema e aggiungi uno sfondo**

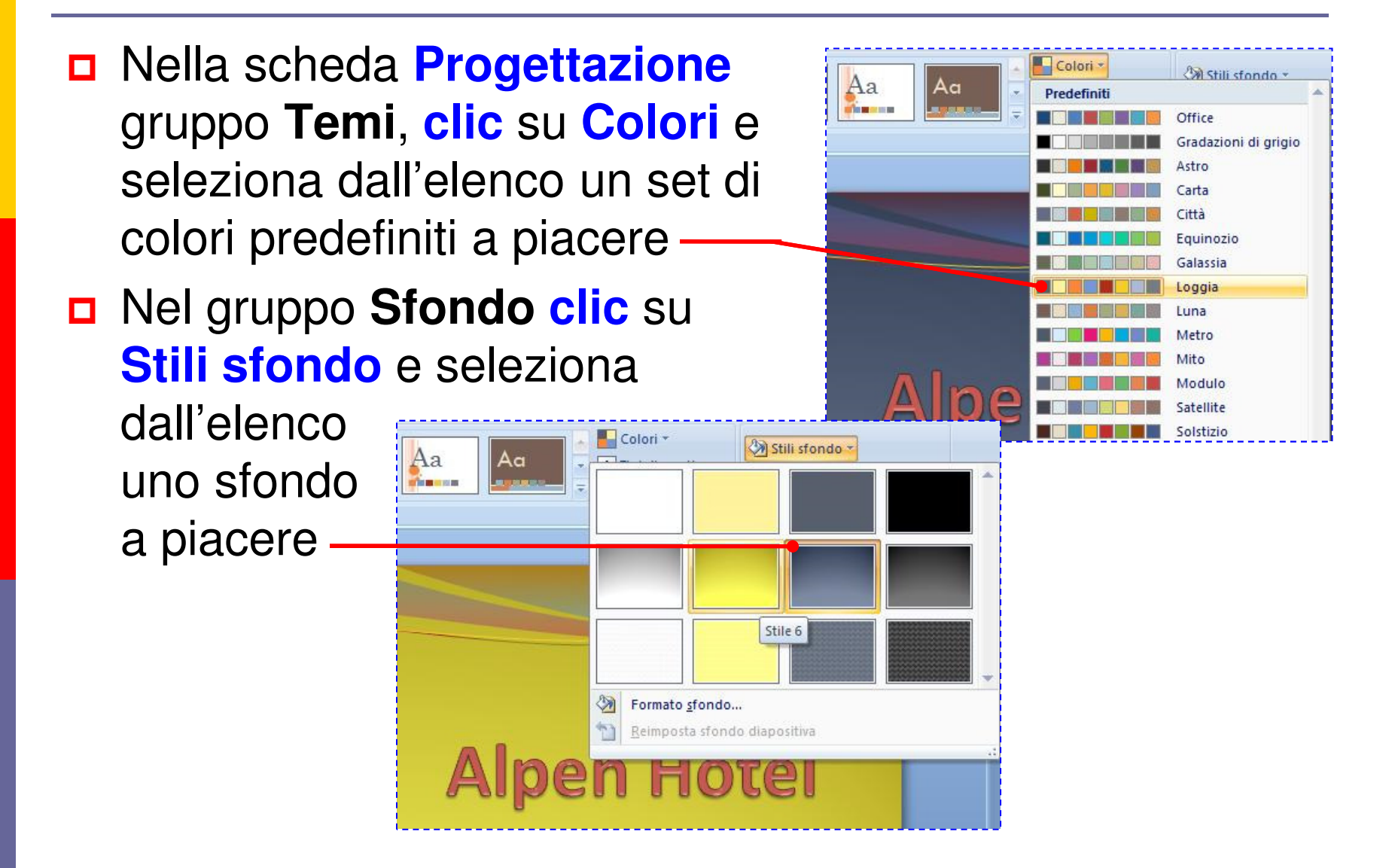

# PowerPoint 2007

### CREA ANIMAZIONI PERSONALIZZATE

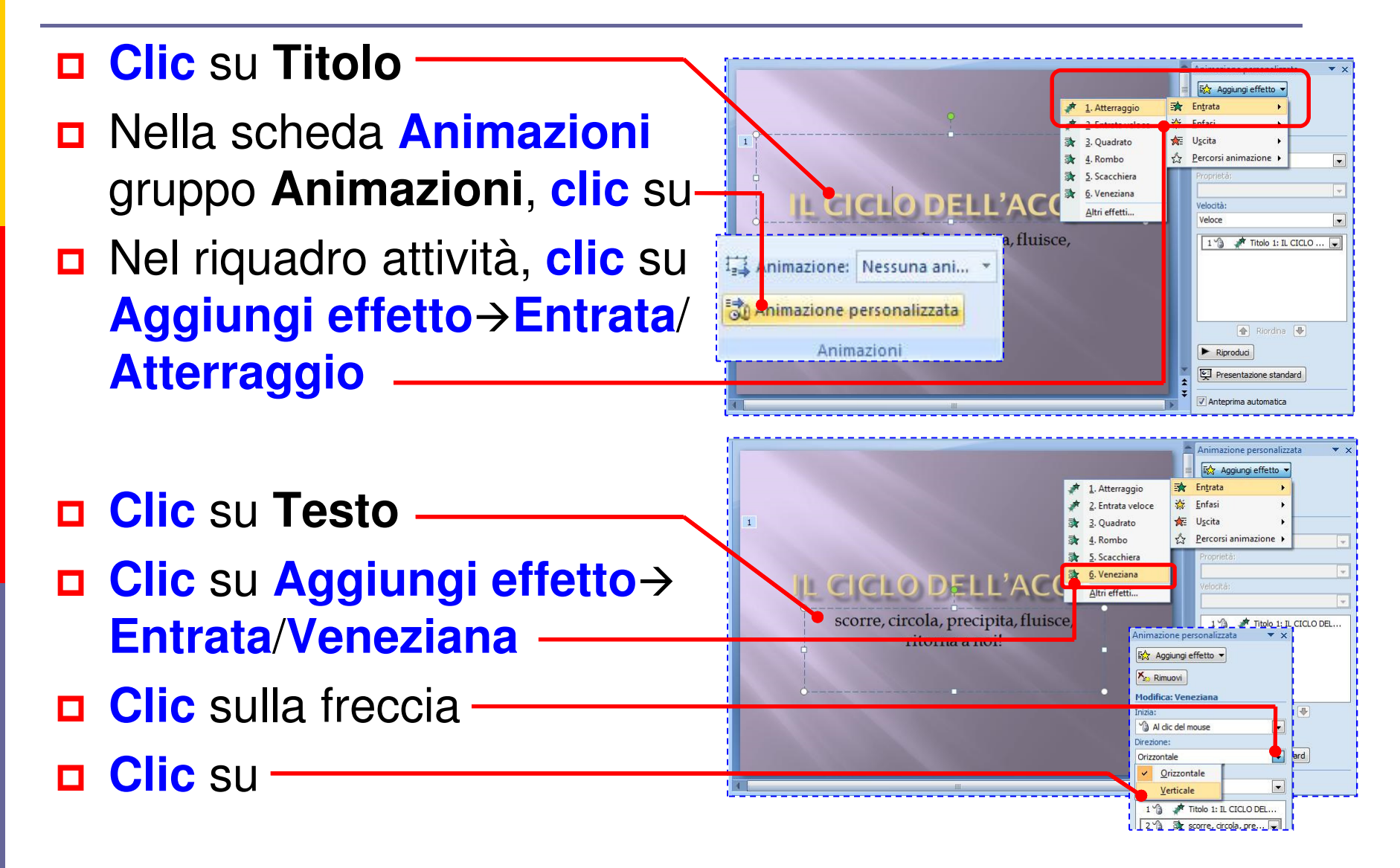

- **Clic** su **Titolo**
- **Clic** su **Aggiungi effetto**-**Entrata in dissolvenza (dal basso)**
- **□** Se non trovi l'effetto tra quelli elencati, **clic** su **Altri effetti**
- Scorri l'elenco e **clic**  sull'effetto desiderato

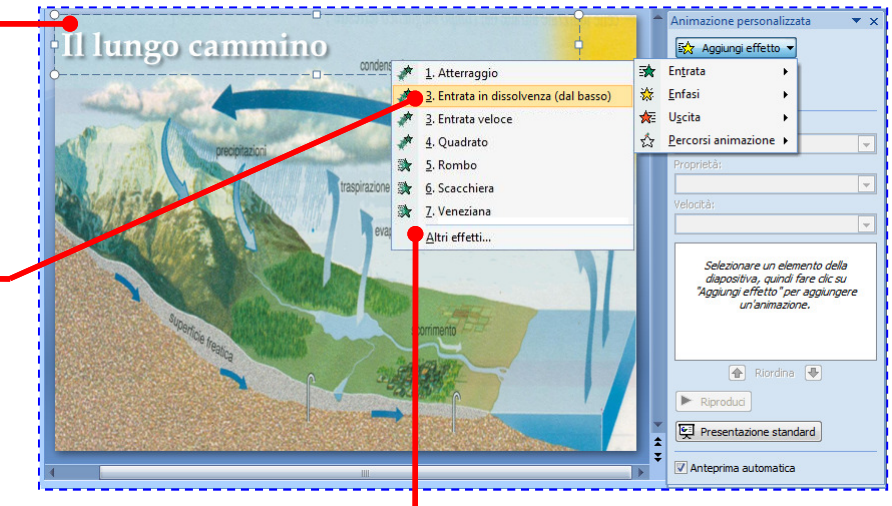

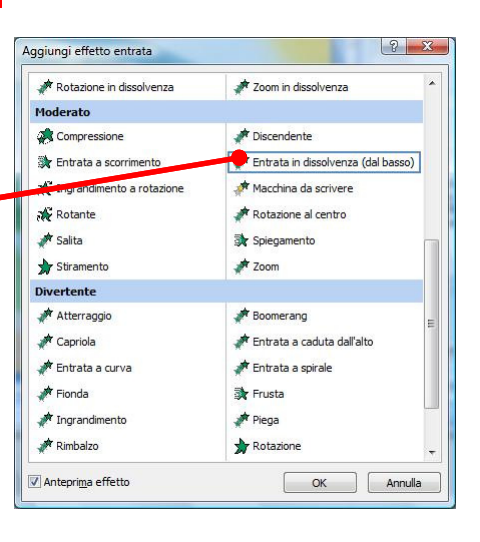

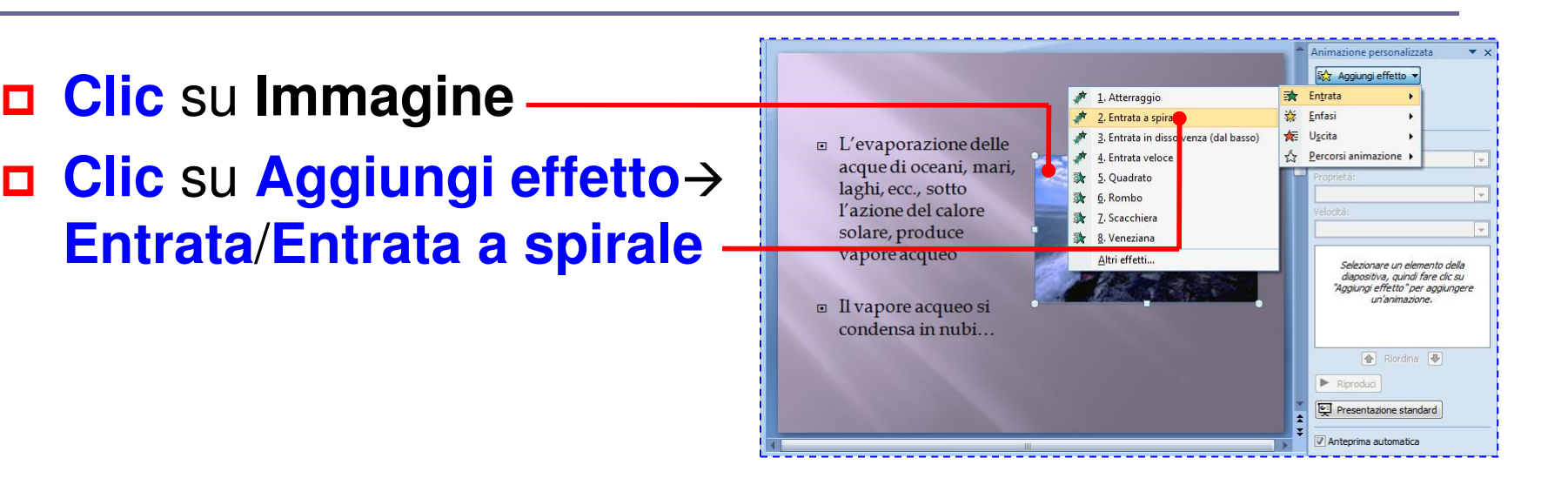

#### **Clic** su **Testo Clic** su **Aggiungi effetto** -**Entrata**/**Entrata a spirale**

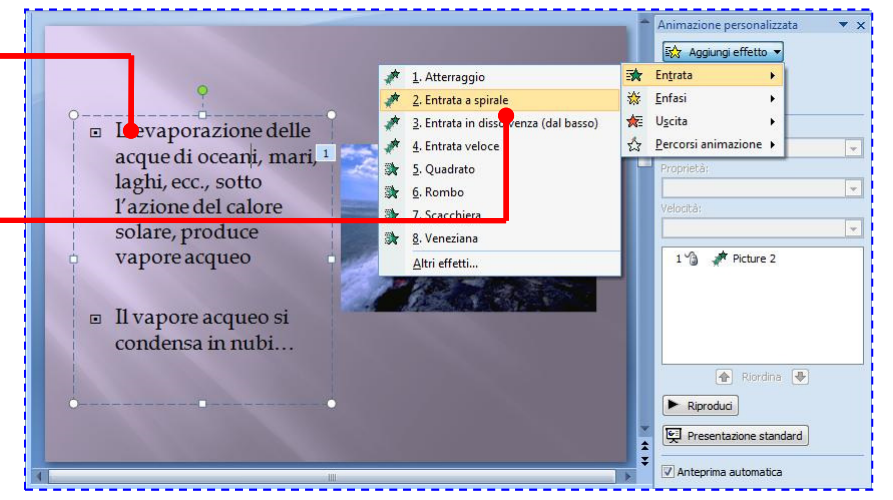

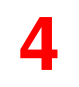

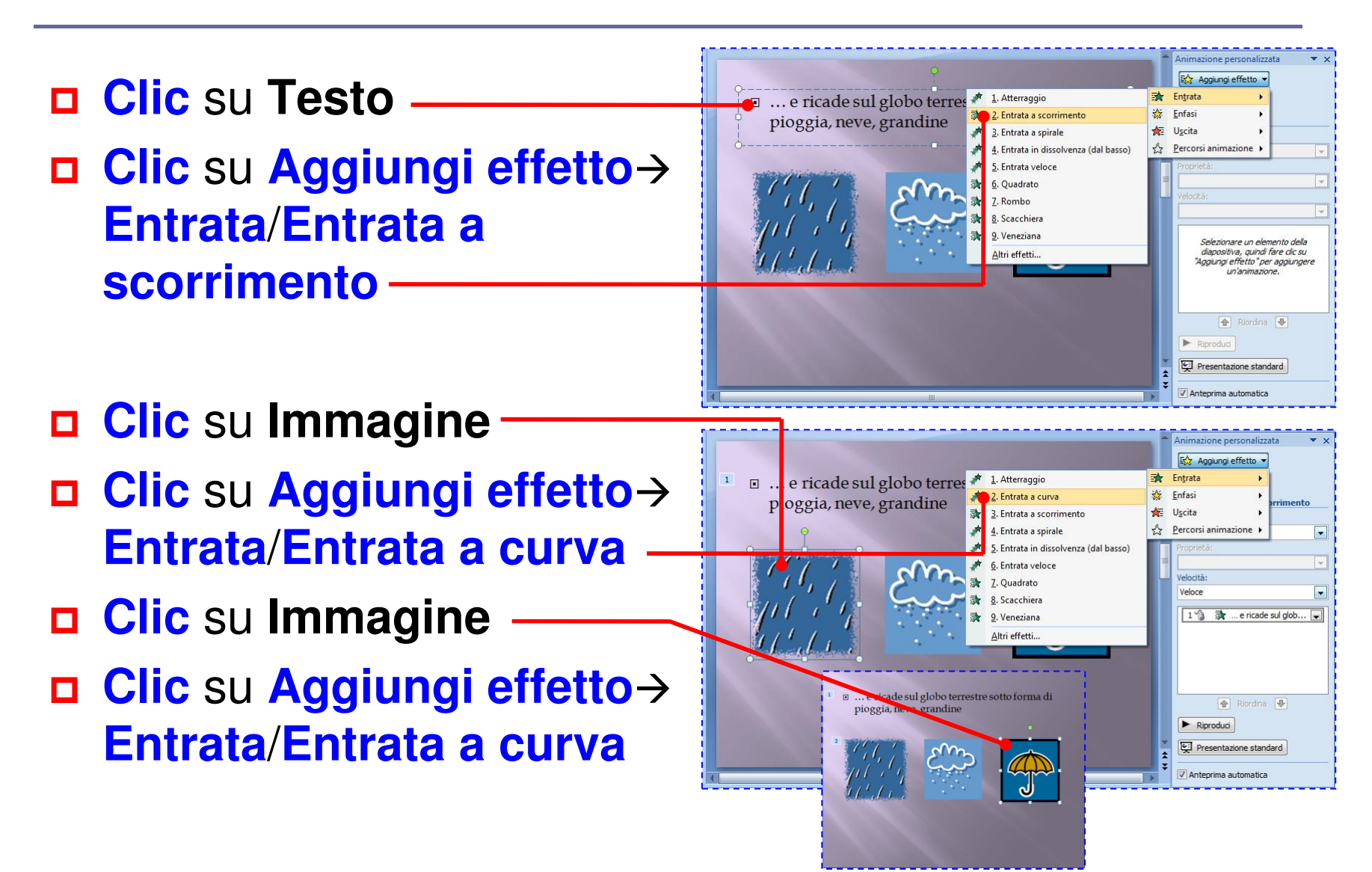

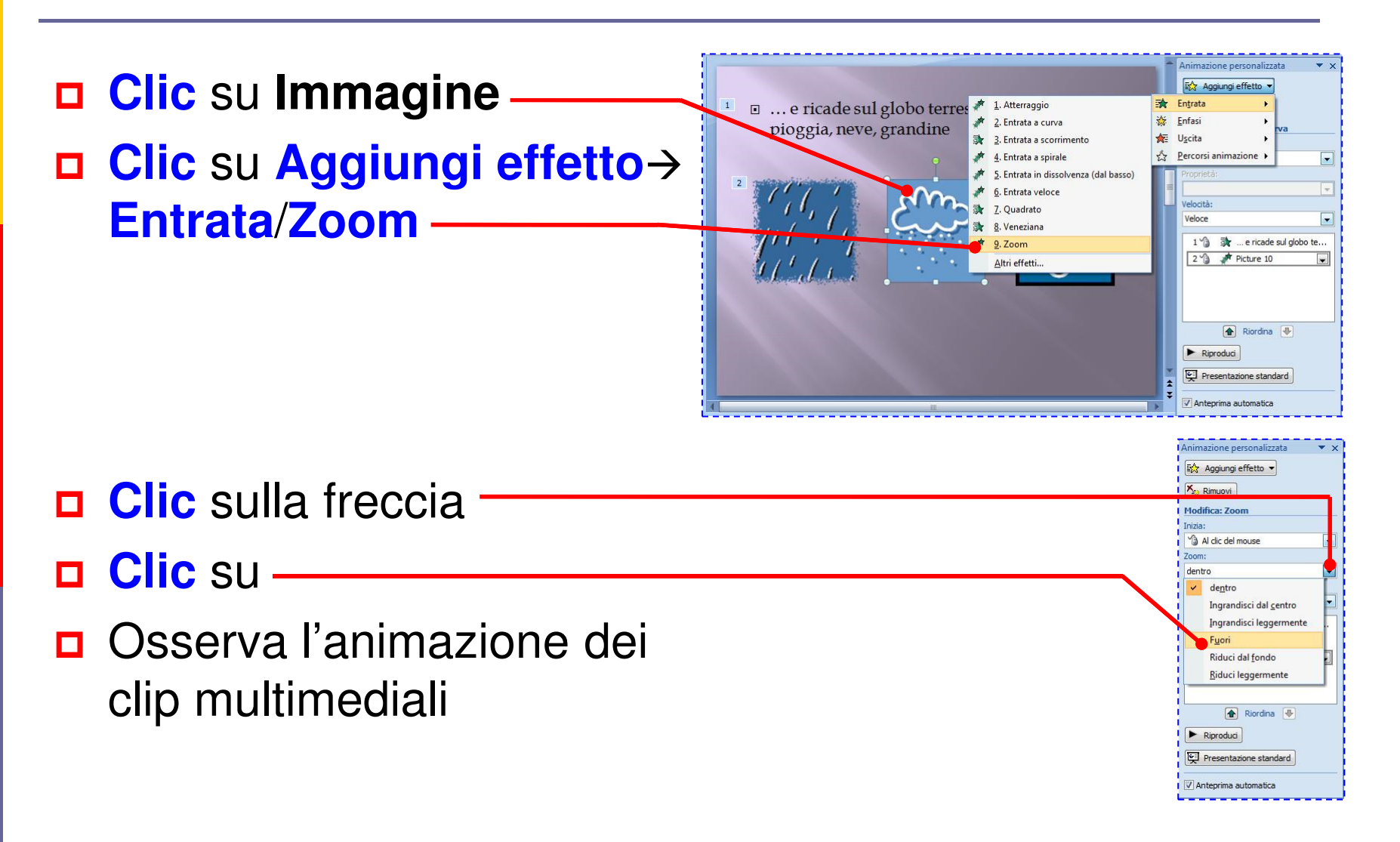

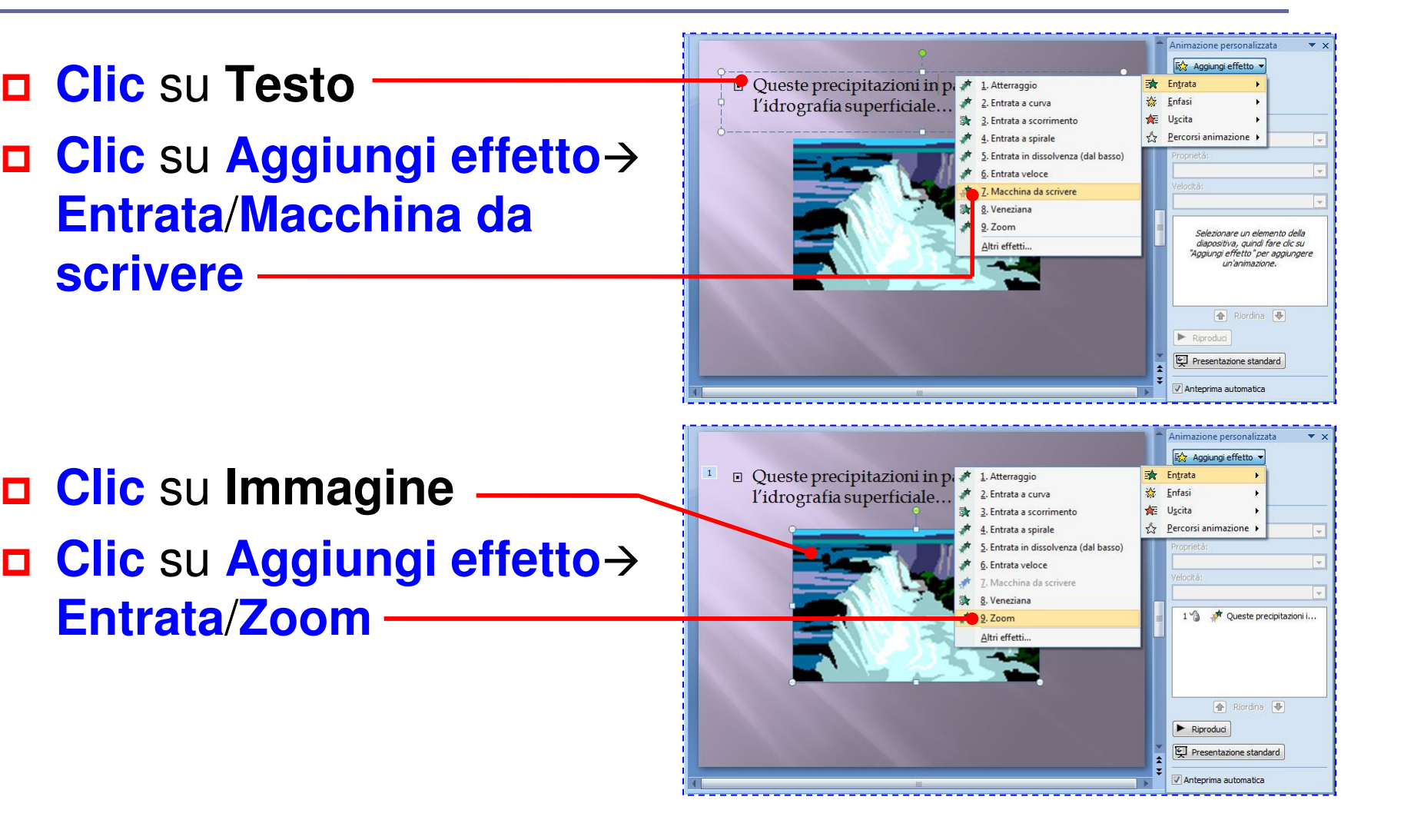

**Clic** su **Testo**

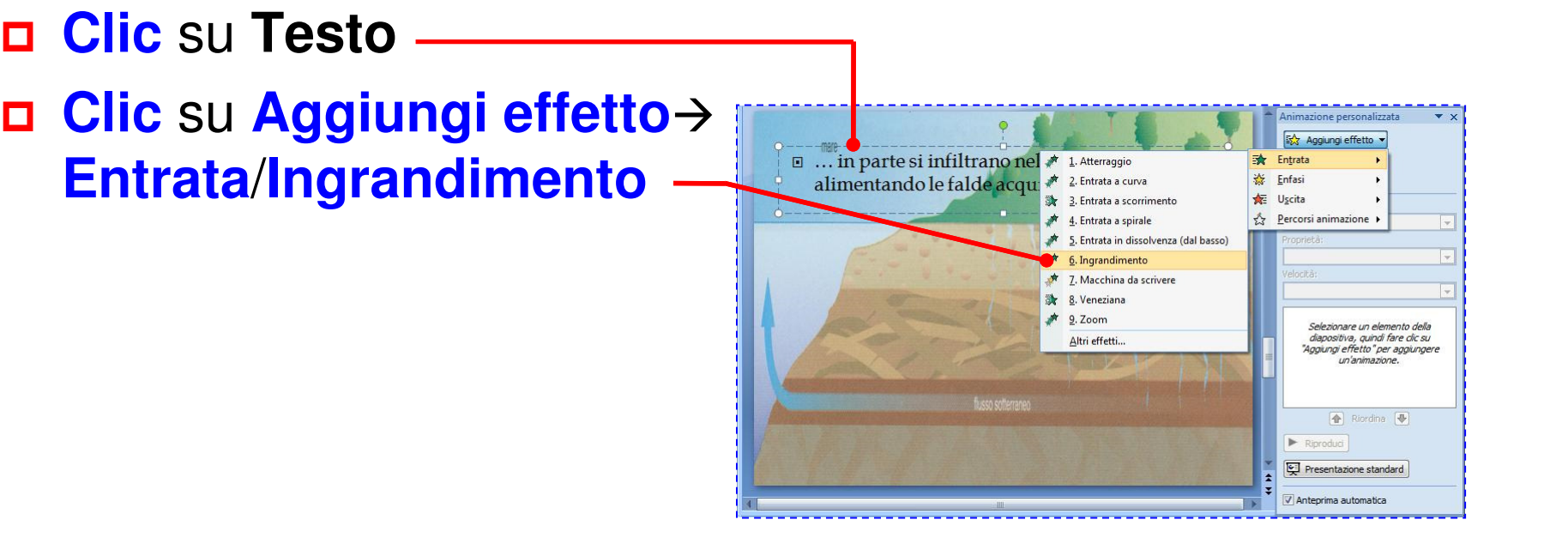

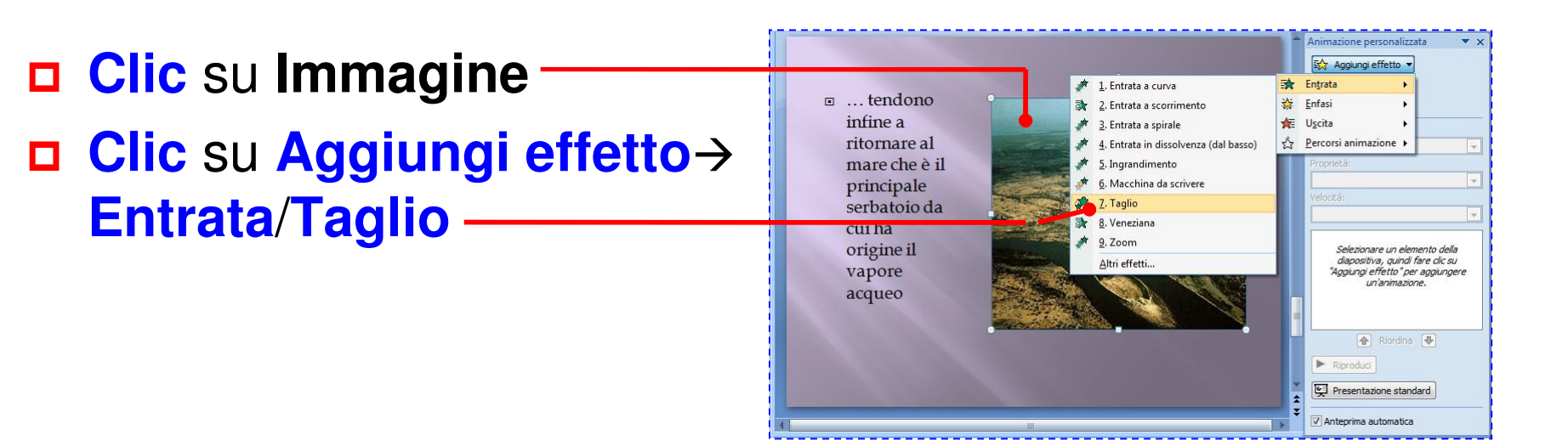

 **Clic** su **Testo Clic** su **Aggiungi effetto** -**Entrata**/**Frusta**

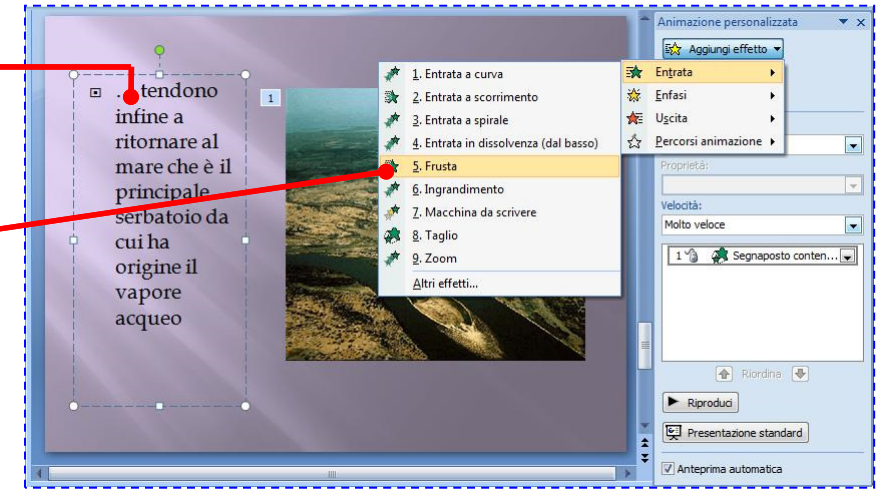

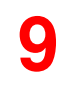

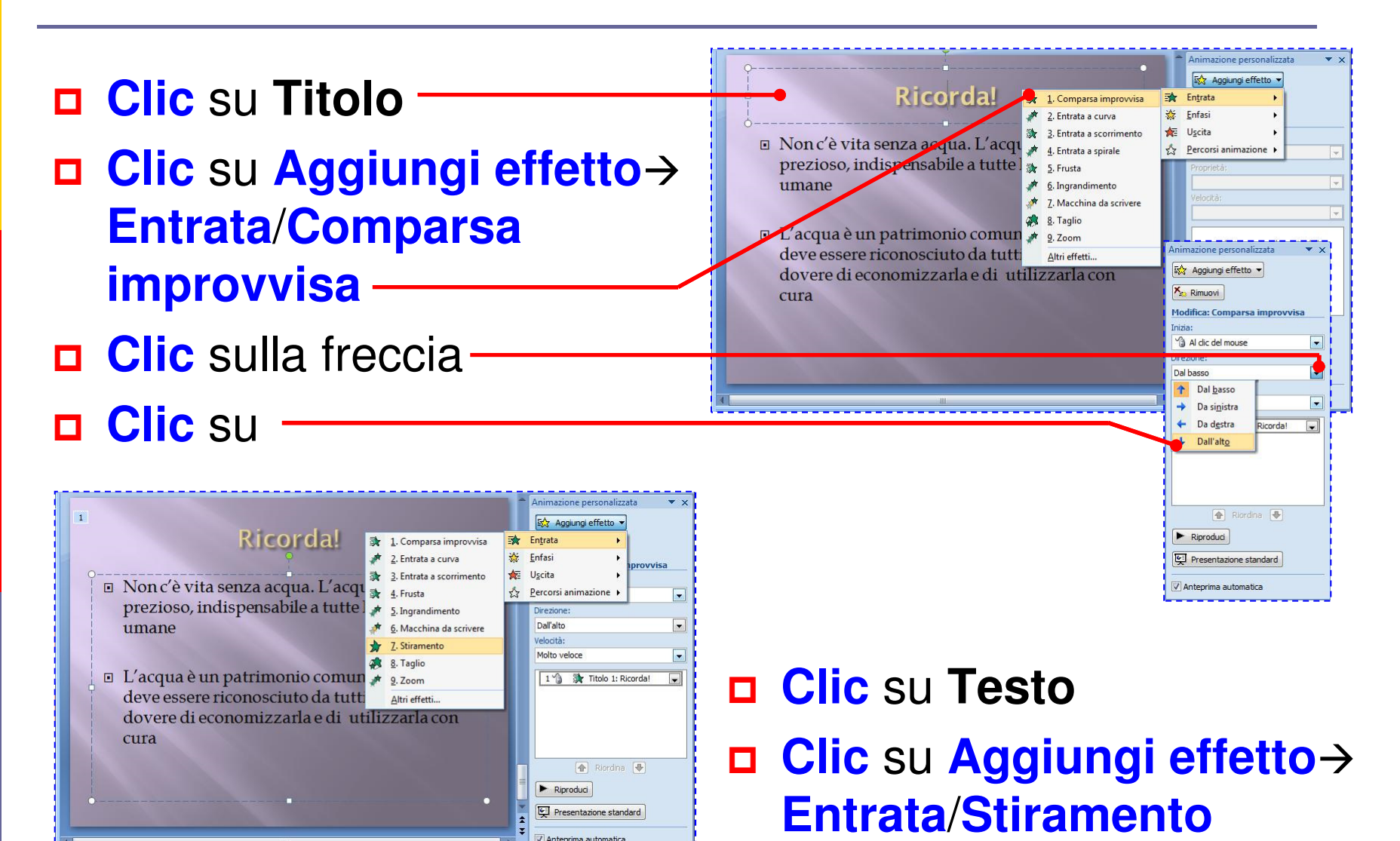

# PowerPoint 2007

## CREA UNA PRESENTAZIONE CON ELEMENTI GRAFICI

#### **Applica uno sfondo e inserisci testo a piè di pagina**

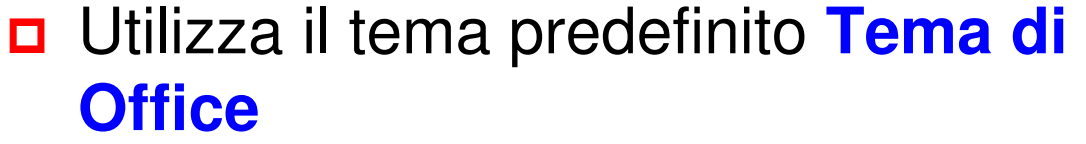

- Nella scheda **Progettazione** gruppo **Sfondo**, **clic** su quindi su uno stile a piacere
- Nella scheda **Inserisci** gruppo **Testo**, **clic** su
- Spunta la casella **Data e ora**, la casella **Fisse** e digita **11 novembre**; spunta la casella **Numero diapositiva**, la casella **Piè di pagina** e digita **Fonte: Legambiente Padova**

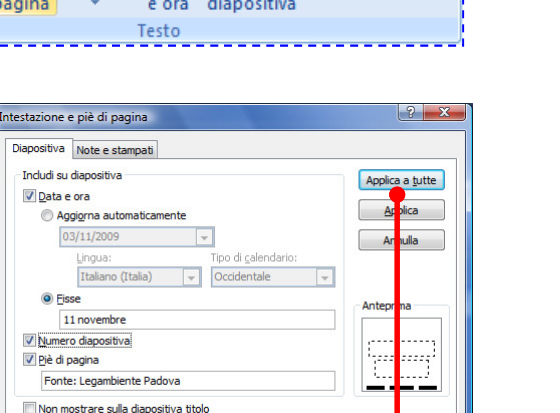

**Clic** su

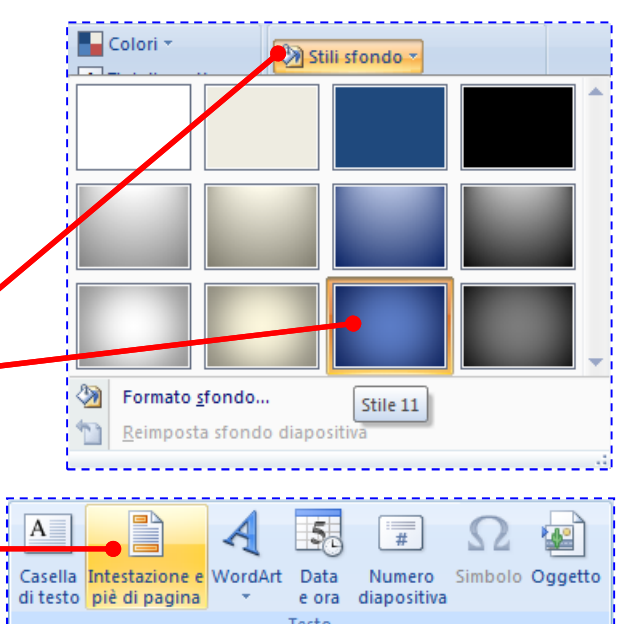

#### **Applica uno stile veloce, inserisci una forma**

- Digita il titolo e, nella scheda **Home** gruppo **Disegno**,
- **clic** su **Clic** su
- Nella scheda **Home** gruppo **Disegno**, seleziona la forma **Frecce**/**Pentagono** <sup>e</sup>**trascina**
- Applica lo stile veloce **Effetto marcato – Colore 2**
- **Clic destro** <sup>e</sup>**clic** su **Modifica testo**
- **n** Applica il grassetto, l'allineamento a destra e digita**A**

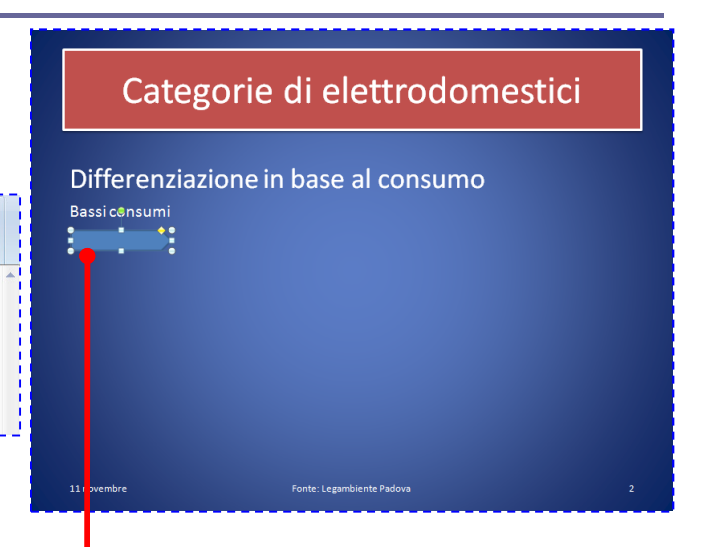

Bassi consumi

#### **Copia e formatta una forma**

- **Clic** sulla forma
- **Clic** su
- **Clic** su **D** per 6 volte
- **□** Seleziona a una a una tutte le forme copiate e con ↓ disponi ogni forma sotto la precedente
- **Punta** sul rettangolo posteriore e **trascina** verso sinistra
- **D** Modifica le lettere che contraddistinguono le frecce
- Con il pulsante **Stili veloci**  modifica il colore di riempimento dell'effetto applicato

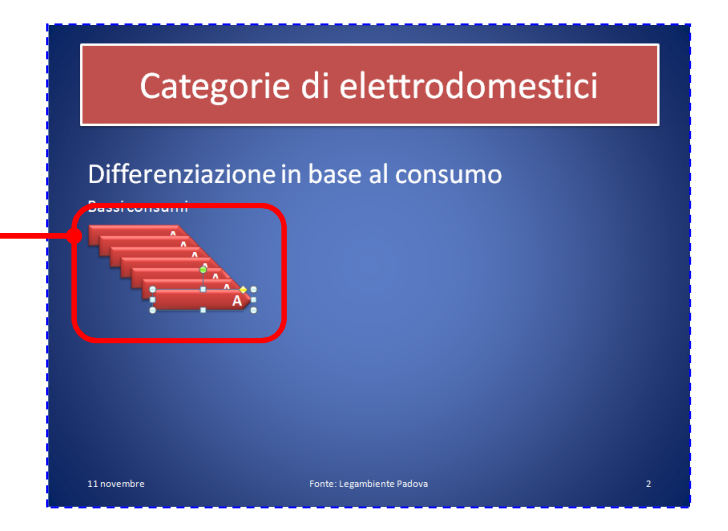

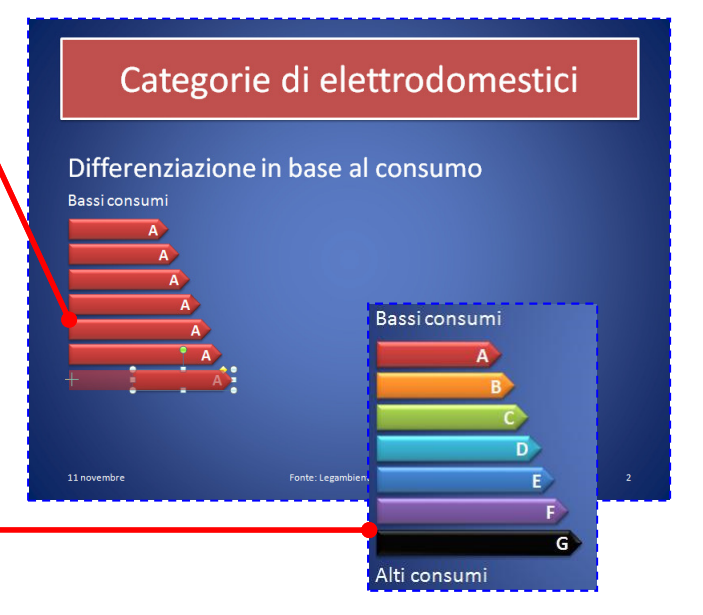

#### **Inserisci e formatta una tabella**

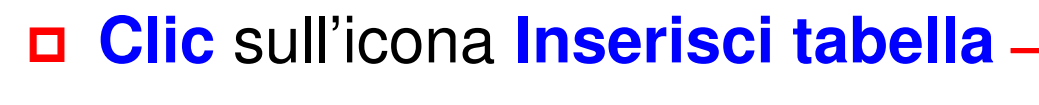

- Digita o seleziona il numero di colonne (**2**) e di righe (**10**)
- Nella scheda **Progettazione** gruppo **Stili tabella**, scorri l'elenco e seleziona lo stile

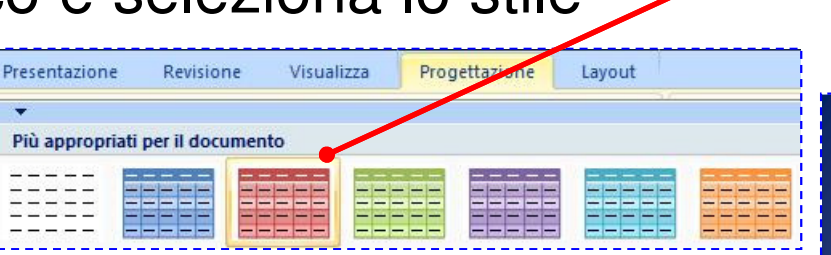

 **Punta** sulla linea separatrice e **trascina** verso destra

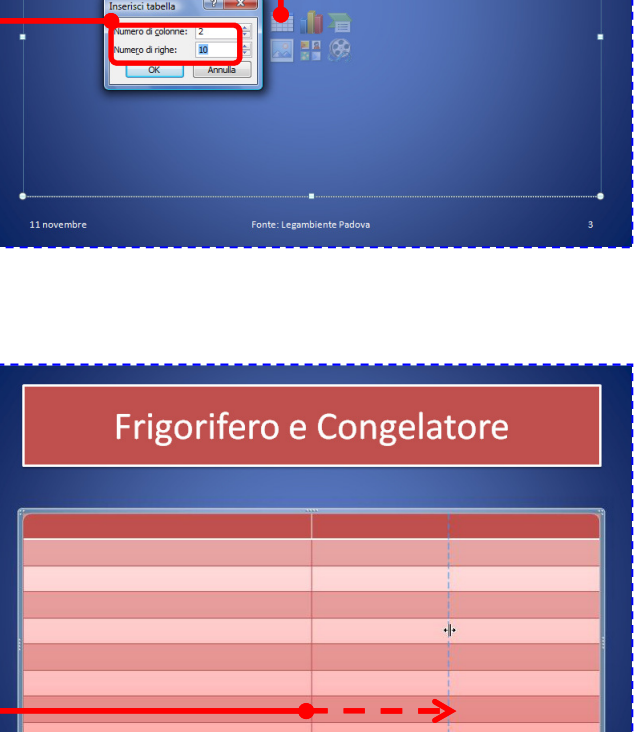

Frigorifero e Congelatore

· Fare clic per inserire testo

#### **Inserisci e formatta una tabella 2**

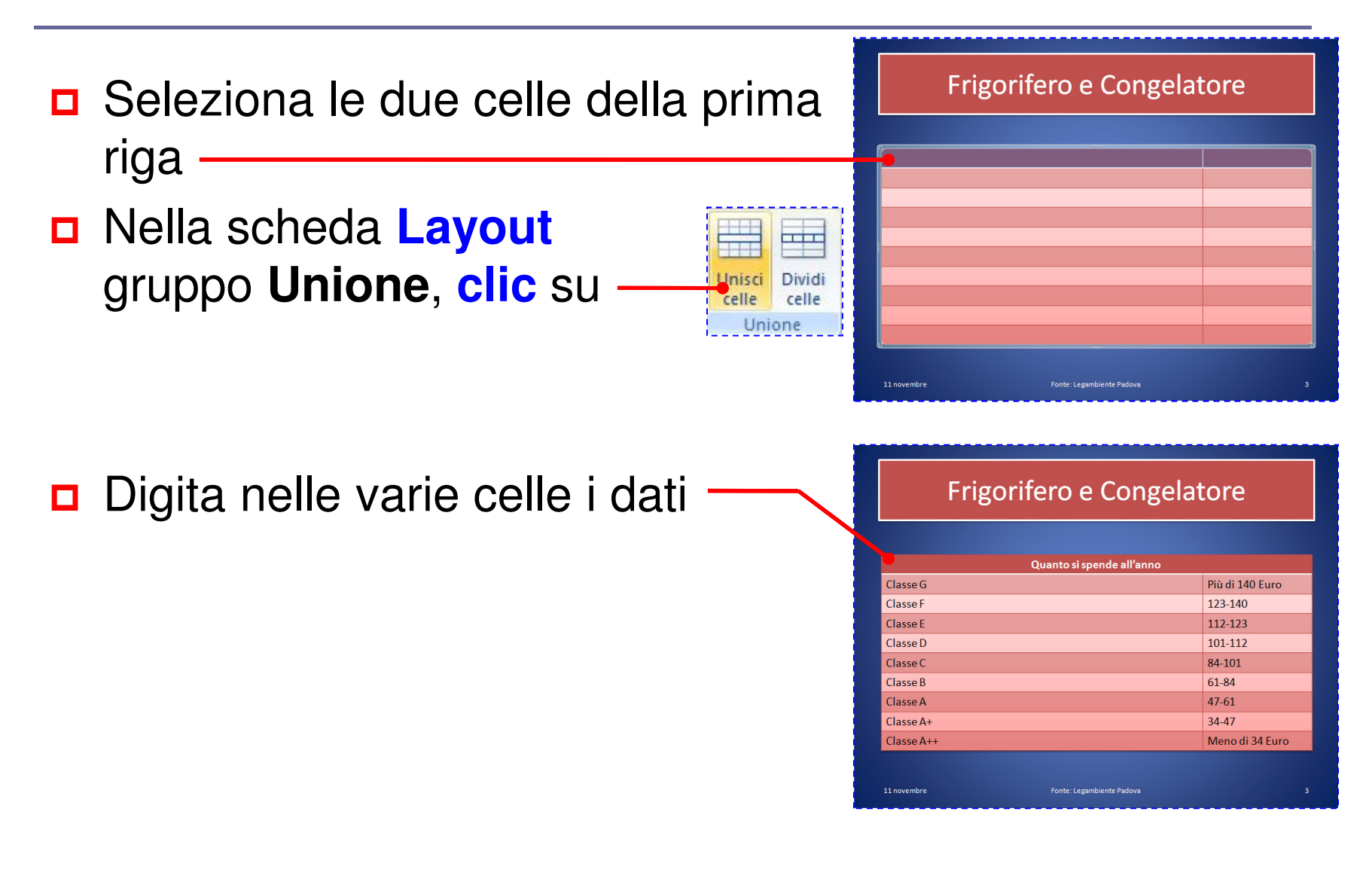

#### **Duplica diapositive**

 Nel riquadro schede **Diapositive clic** sulle diapositive da duplicare (con **Maiusc** abbassato)

 **Clic destro Clic** su **Duplica diapositiva Clic destro**

**Clic** su **Duplica diapositiva**

D Nelle diapositive duplicate apporta le dovute modifiche

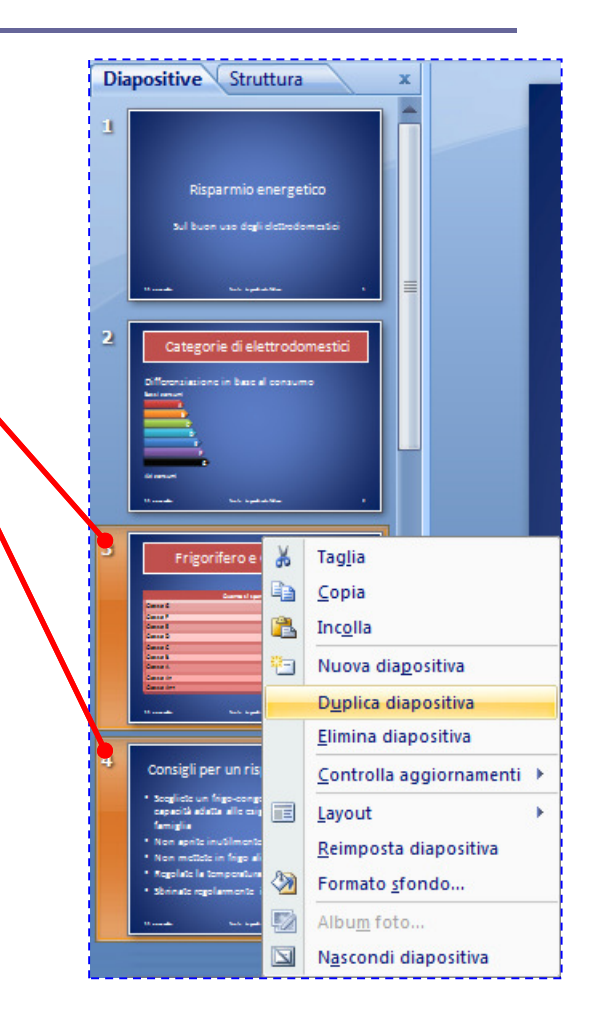

# PowerPoint 2007

## CREA UNA PRESENTAZIONE MULTIMEDIALE

#### **L'ipertesto con PowerPoint**

- **n** Anche PowerPoint può essere utilizzato per creare presentazioni con collegamenti ipertestuali (**link**) tra le varie diapositive
- Ogni diapositiva rappresenta un **nodo** dell'ipertesto
- **n I collegamenti possono essere attivati** 
	- mediante pulsanti d'azione predefiniti
	- mediante parole calde (**hotword**)

#### **Inserisci i pulsanti d'azione 1**

- **□** Crea la presentazione
- Seleziona la diapositiva **2**
- Nella scheda **Home** gruppo **Forme**, scorri l'elenco e **clic** su **Pagina iniziale**
- **Clic** sulla diapositiva
- **Clic** su
- Nella scheda **Formato** gruppo **Dimensioni**, digita o seleziona **16**, per ridurre le dimensioni del pulsante

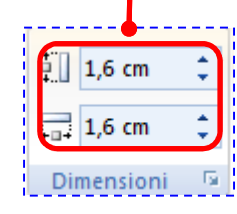

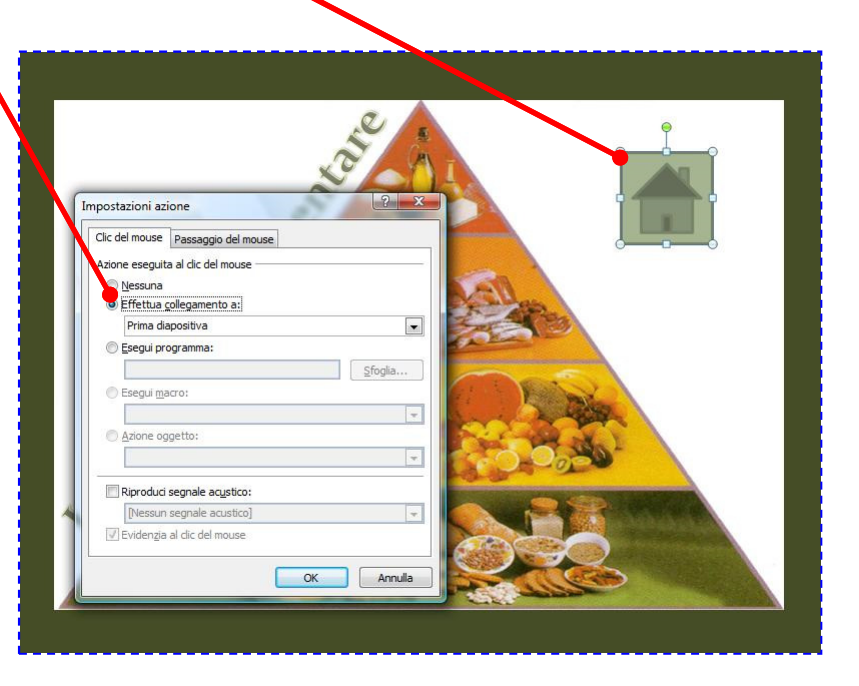

Diagrammi di flusso

 $O$  $\Box$  $O$ Stelle e decorazioni

Callout

JO HO HE Pulsanti di azione

100/000000  $\circ \circ \Box \Box \otimes \oplus \underline{\chi} \oplus \Delta \nabla \underline{\alpha} \triangleright$ 

米森个大众事也也像像像像

电电压电电电压电电口

 $||0||\omega||$ ran

a u Au Levo

#### **Inserisci i pulsanti d'azione 2**

- Inserisci i pulsanti **Indietro** <sup>e</sup>**Avanti** seguendo la stessa tecnica
- **Trascina** i pulsanti e disponi come indicato
- **Clic** su tutti e tre i pulsanti con **Maiusc** abbassato
- **Clic destro**
- **Clic** su
- **n** Incolla i tre pulsanti nelle successive diapositive

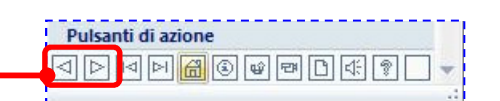

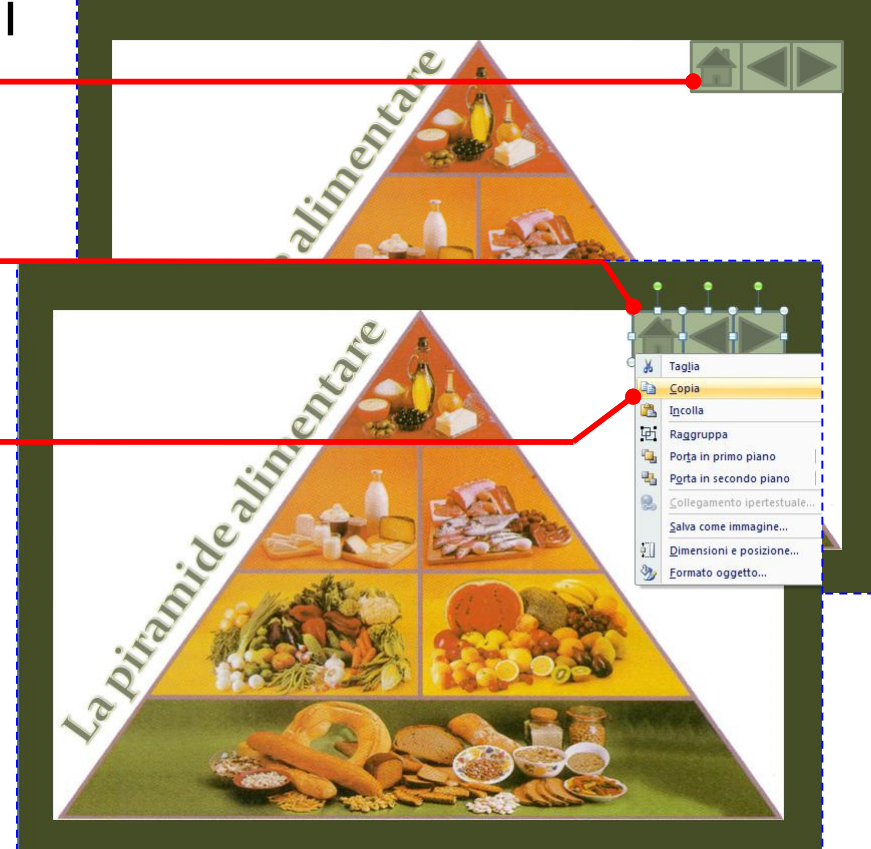

#### **Inserisci i link fra le diapositive**

Collega la prima diapositiva (indice degli argomenti) con la diapositiva relativa ai contenuti

- Seleziona la diapositiva **1**
- **□** Seleziona il testo per il collegamento
- Nella scheda **Inserisci** gruppo **Collegamenti**, **clic** su
- **Clic** su
- **Clic** su
- **Clic** su

Il link inserito diventa attivo solo in fase di presentazione

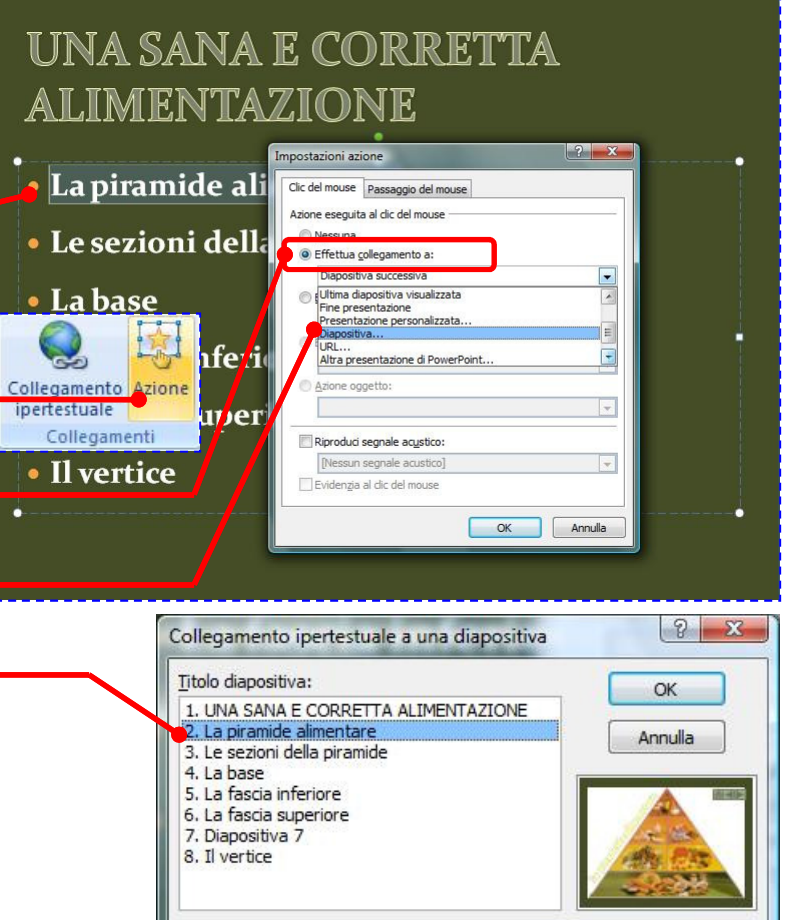

#### **Inserisci i link fra le diapositive 2**

- Collega la seconda voce dell'indice con la relativa diapositiva, la terza voce dell'indice con la relativa diapositiva ...
- Collega la parola calda **carne** (diapositiva 6) con la diapositiva successiva

ipertestuale

- n Seleziona
- Nella scheda **Inserisci** gruppo **Collegamenti**, **clic**

**Clic** su

su

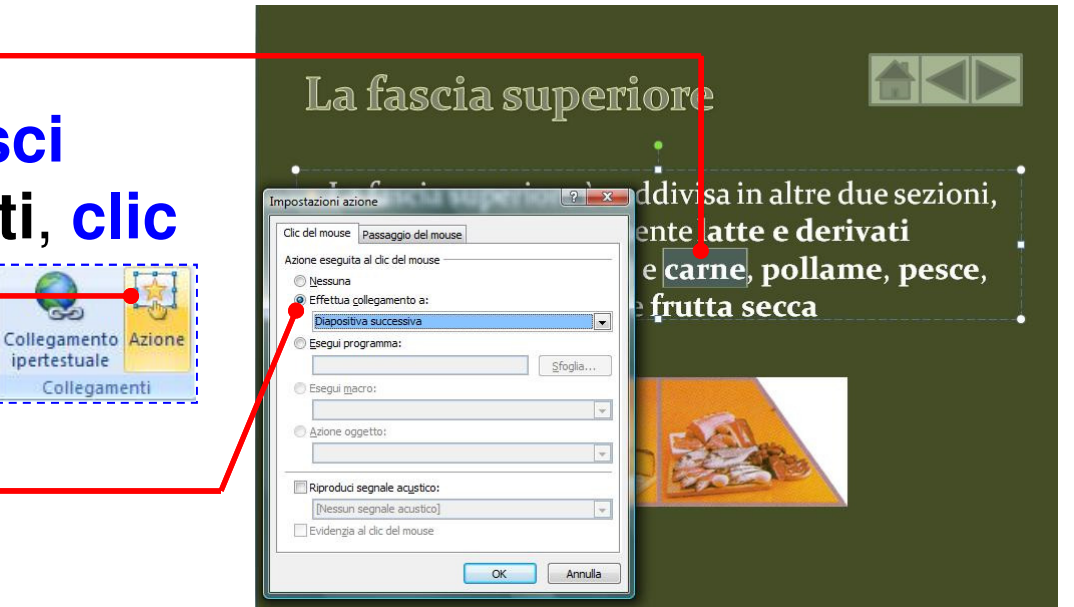